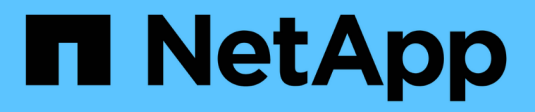

# **Utilidad de puesta en marcha**

ONTAP Select

NetApp May 09, 2024

This PDF was generated from https://docs.netapp.com/es-es/ontap-select-9121/task\_cli\_upgrade\_deploy.html on May 09, 2024. Always check docs.netapp.com for the latest.

# **Tabla de contenidos**

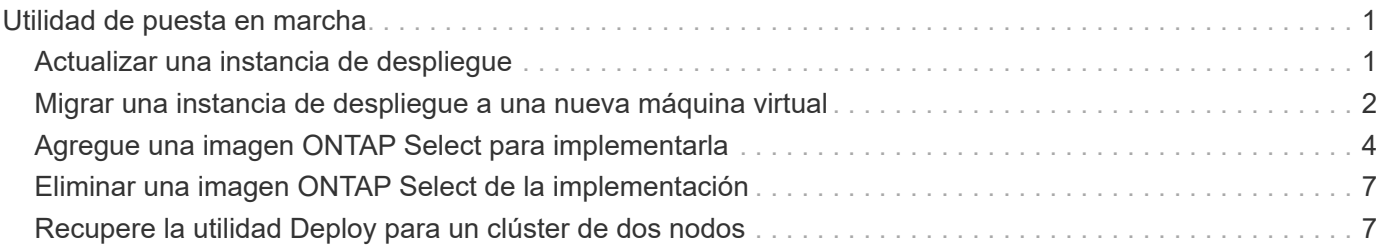

# <span id="page-2-0"></span>**Utilidad de puesta en marcha**

# <span id="page-2-1"></span>**Actualizar una instancia de despliegue**

Puede actualizar una máquina virtual de la utilidad de implementación existente en su sitio mediante la interfaz de línea de comandos.

# **Antes de empezar**

Asegúrese de que la implementación no se utiliza para realizar ninguna otra tarea durante la actualización. En las notas de la versión actual se proporciona información y restricciones sobre la actualización de la utilidad Deploy.

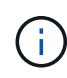

Si tiene instalada una instancia anterior de la utilidad de administración de implementación de ONTAP Select, debe actualizar a la versión actual. El nodo de ONTAP Select y los componentes de puesta en marcha de ONTAP Select se actualizan de forma independiente. Consulte ["Actualice los nodos ONTAP Select"](https://docs.netapp.com/es-es/ontap-select-9121/concept_adm_upgrading_nodes.html) para obtener más detalles.

# **Descargue el paquete de actualización**

Para iniciar el proceso de actualización, es necesario descargar el archivo de actualización de la máquina virtual de implementación correspondiente desde el sitio de soporte de NetApp. El paquete de actualización se formatea como un solo archivo comprimido.

#### **Pasos**

- 1. Acceda al sitio de soporte de NetApp mediante un explorador web y haga clic en **Support Quick Links**.
- 2. Haga clic en **Descargar software** en **tareas principales** e inicie sesión.
- 3. Haga clic en **Buscar su producto**.
- 4. Desplácese hacia abajo y haga clic en **actualización de despliegue de ONTAP Select**.
- 5. Seleccione la versión deseada del paquete de actualización.
- 6. Revise el Contrato de licencia para el usuario final (EULA) y haga clic en **Aceptar y continuar**.
- 7. Seleccione y descargue el paquete adecuado, respondiendo a todos los avisos según sea necesario para su entorno.

#### **Información relacionada**

["Soporte de NetApp"](https://mysupport.netapp.com)

# **Cargue el paquete en la máquina virtual de despliegue**

Después de adquirir el paquete de actualización, debe cargar el archivo en la máquina virtual de implementación.

#### **Antes de empezar**

Debe tener el archivo de actualización disponible en la estación de trabajo local. También debe tener la contraseña de la cuenta de usuario de administrador.

#### **Acerca de estas tareas**

En esta tarea se describe un método para cargar el archivo en la máquina virtual de implementación. Es

posible que haya otras opciones más adecuadas para su entorno.

#### **Pasos**

1. En un shell de comandos en su estación de trabajo local, use la utilidad scp para cargar el archivo de imagen en la máquina virtual de implementación.

Ejemplo

```
scp ONTAPdeploy2.12_upgrade.tar.gz admin@10.228.162.221:/home/admin
(provide password when prompted)
```
#### **Resultado**

El archivo de actualización se almacena en el directorio inicial del usuario administrador.

### **Aplique el paquete de actualización**

Después de cargar el archivo de actualización en la máquina virtual de implementación, puede aplicar la actualización.

#### **Antes de empezar**

Debe saber en qué directorio se ha colocado el archivo de actualización en la máquina virtual de la utilidad de implementación. Además, asegúrese de que no se esté utilizando para realizar ninguna otra tarea mientras se realice la actualización.

#### **Pasos**

- 1. Inicie sesión en la CLI de la utilidad de implementación mediante SSH con la cuenta de administrador.
- 2. Realice la actualización con la ruta y el nombre de archivo del directorio adecuados:

deploy upgrade -package-path FILEPATH

Ejemplo

deploy upgrade -package-path /home/admin/ONTAPdeploy2.12\_upgrade.tar.gz

#### **Después de terminar**

Una vez completado el procedimiento de actualización, se le pedirá que cree una copia de seguridad de la configuración implementar máquina virtual. También debe borrar la caché del explorador para poder ver las páginas de implementación recién creadas.

# <span id="page-3-0"></span>**Migrar una instancia de despliegue a una nueva máquina virtual**

Puede migrar una instancia existente de la utilidad de administración de implementación a una nueva máquina virtual mediante la interfaz de línea de comandos.

Este procedimiento se basa en la creación de una nueva máquina virtual que utilice los datos de configuración de la máquina virtual original. Las máquinas virtuales nuevas y originales deben ejecutar la misma versión y

versión de la utilidad Deploy. No puede migrar a una versión y versión diferentes de la utilidad Deploy.

# **Realice una copia de seguridad de los datos de configuración de despliegue**

Debe crear un backup de los datos de configuración de implementación como parte de la migración de la máquina virtual. También debe crear un backup después de implementar un clúster de ONTAP Select. Los datos se guardan en un único archivo cifrado que puede descargar en la estación de trabajo local.

#### **Antes de empezar**

Asegúrese de que la implementación no esté realizando ninguna otra tarea durante la operación de backup.

#### **Acerca de esta tarea**

El archivo de backup que se crea captura todos los datos de configuración de la máquina virtual. Estos datos describen aspectos del entorno de implementación, incluidos los clústeres de ONTAP Select.

#### **Pasos**

- 1. Inicie sesión en la CLI de la utilidad de implementación mediante SSH con la cuenta de administrador.
- 2. Crear una copia de seguridad de los datos de configuración de despliegue, que se almacenan en un directorio interno en el servidor de despliegue:

deploy backup create

3. Introduzca una contraseña para la copia de seguridad cuando se le solicite.

El archivo de copia de seguridad se cifra en función de la contraseña.

4. Mostrar las copias de seguridad disponibles en el sistema:

deploy backup show -detailed

5. Seleccione su archivo de copia de seguridad en función de la fecha en el campo **creado** y registre el valor **URL de descarga**.

Puede acceder al archivo de copia de seguridad a través de la URL.

6. Con un explorador Web o una utilidad como Curl, descargue el archivo de copia de seguridad en la estación de trabajo local con la URL.

# **Instale una nueva instancia de la máquina virtual de despliegue**

Debe crear una nueva instancia de la máquina virtual de despliegue que se pueda actualizar con los datos de configuración de la máquina virtual original.

#### **Antes de empezar**

Debe estar familiarizado con los procedimientos usados para descargar e implementar la máquina virtual de implementación de ONTAP Select en un entorno de VMware.

#### **Acerca de esta tarea**

Esta tarea se describe a grandes rasgos.

#### **Pasos**

1. Crear una nueva instancia de la máquina virtual de implementación:

- a. Descargar la imagen de la máquina virtual.
- b. Ponga en marcha la máquina virtual y configure la interfaz de red.
- c. Acceda a la utilidad de implementación mediante SSH.

#### **Información relacionada**

["Instale ONTAP Select Deploy"](https://docs.netapp.com/es-es/ontap-select-9121/task_install_deploy.html)

### **Restaure los datos de configuración de implementación en la nueva máquina virtual**

Es necesario restaurar los datos de configuración desde la máquina virtual original de la utilidad de implementación a la nueva máquina virtual. Los datos se encuentran en un único archivo que debe cargar desde su estación de trabajo local.

#### **Antes de empezar**

Debe tener los datos de configuración de un backup anterior. Los datos están contenidos en un único archivo y deben estar disponibles en la estación de trabajo local.

#### **Pasos**

1. En un shell de comandos de la estación de trabajo local, utilice la utilidad sftp para cargar el archivo de copia de seguridad en la máquina virtual Deploy.

Ejemplo

```
sftp admin@10.234.81.101 (provide password when prompted)
put deploy backup 20190601162151.tar.gz
exit
```
- 2. Inicie sesión en la CLI de la utilidad de implementación mediante SSH con la cuenta de administrador.
- 3. Restaure los datos de configuración.

deploy backup restore -path PATHNAME -filename FILENAME

Ejemplo

```
deploy backup restore -path /home/admin -filename
deploy_backup_20180601162151.tar.gz
```
# <span id="page-5-0"></span>**Agregue una imagen ONTAP Select para implementarla**

Puede agregar una imagen ONTAP Select a la instancia de la utilidad de administración de implementación. Después de instalar la imagen, puede usarla cuando se implementa un clúster de ONTAP Select.

### **Antes de empezar**

En un nivel superior, el proceso utilizado para agregar una imagen ONTAP Select a una instancia de implementación consta de cuatro pasos:

- 1. Descarga de la imagen de instalación
- 2. Carga de la imagen de instalación en la máquina virtual de implementación
- 3. Adición de la imagen de instalación
- 4. Mostrar las imágenes de instalación disponibles

Antes de agregar cualquier imagen ONTAP Select nueva para implementar, primero debe quitar todas las imágenes innecesarias.

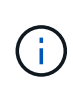

Sólo debe agregar una imagen ONTAP Select con una versión anterior a la versión original incluida con la instancia de la utilidad de implementación. No se admite la adición de versiones posteriores de ONTAP Select a medida que están disponibles en NetApp.

# **Descargue la imagen de instalación**

Para iniciar el proceso de adición de una imagen de ONTAP Select a una instancia de la utilidad de implementación, debe descargar la imagen de instalación del sitio de soporte de NetApp. La imagen de instalación de ONTAP Select tiene el formato de archivo comprimido único.

#### **Pasos**

- 1. Acceda al sitio de soporte de NetApp mediante un explorador web y haga clic en **Support Quick Links**.
- 2. Haga clic en **Descargar software** en **tareas principales** e inicie sesión en el sitio.
- 3. Haga clic en **Buscar su producto**.
- 4. Desplácese hacia abajo y haga clic en **ONTAP Select**.
- 5. En **otro software disponible, seleccione \* haga clic en \*implementar actualización, actualización de nodos, instalación de imágenes**.
- 6. Seleccione la versión deseada del paquete de actualización.
- 7. Revise el Contrato de licencia para el usuario final (EULA) y haga clic en **Aceptar y continuar**.
- 8. Seleccione y descargue el paquete adecuado, respondiendo a todos los avisos según sea necesario para su entorno.

# **Cargue la imagen de instalación que se va a desplegar**

Después de adquirir la imagen de instalación de ONTAP Select, deberá cargar el archivo en la máquina virtual de implementación.

#### **Antes de empezar**

Debe tener el archivo de imagen de instalación disponible en la estación de trabajo local. También debe tener la contraseña para la cuenta de usuario de administrador de despliegue.

#### **Acerca de esta tarea**

En esta tarea se describe un método para cargar el archivo en la máquina virtual de implementación. Es posible que haya otras opciones más adecuadas para su entorno.

#### **Paso**

1. En un shell de comandos de la estación de trabajo local, cargue el archivo de imagen en la máquina virtual de implementación.

#### Ejemplo

```
scp image v 93 install esx.tgz admin@10.234.81.101:/home/admin (provide
password when prompted)
```
Ejemplo

```
sftp admin@10.234.81.101 (provide password when prompted)
put image v 93 install esx.tgz
exit
```
#### **Resultado**

El archivo de instalación del nodo se almacena en el directorio inicial del usuario administrador.

### **Añada la imagen de instalación**

Puede añadir la imagen de instalación de ONTAP Select al directorio implementar imágenes para que esté disponible al implementar un clúster nuevo.

#### **Antes de empezar**

Debe saber en qué directorio se ha colocado el archivo de imagen de instalación en la máquina virtual de la utilidad de implementación. Se supone que el archivo está en el directorio principal del administrador.

#### **Pasos**

- 1. Inicie sesión en la CLI de la utilidad de implementación mediante SSH con la cuenta de administrador (admin).
- 2. Inicie el shell Bash:

shell bash

3. Coloque el archivo de imagen de instalación en el directorio de imágenes.

```
Ejemplo
tar -xf image v 93 install esx.tgz -C /opt/netapp/images/
```
# **Muestra las imágenes de instalación disponibles**

Puede mostrar las imágenes ONTAP Select que están disponibles al implementar un clúster nuevo.

#### **Pasos**

1. Acceda a la página web de documentación en línea de la máquina virtual de la utilidad de implementación e inicie sesión mediante la cuenta de administrador (admin):

```
http://<FQDN|IP_ADDRESS>/api/ui
```
Usar el nombre de dominio o la dirección IP de la máquina virtual de implementación.

2. Desplácese hasta la parte inferior de la página y haga clic en **desplegar** y, a continuación, haga clic en **GET /images**.

- 3. Haga clic en **probar!** para mostrar las imágenes ONTAP Select disponibles.
- 4. Confirme que la imagen deseada está disponible.

# <span id="page-8-0"></span>**Eliminar una imagen ONTAP Select de la implementación**

Puede eliminar imágenes ONTAP Select de su instancia de la utilidad de administración de implementación cuando ya no sean necesarias.

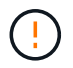

No debe quitar ninguna imagen ONTAP Select que esté utilizando un clúster.

#### **Acerca de esta tarea**

Puede eliminar imágenes ONTAP Select antiguas que no se estén utilizando en este momento en un clúster ni que se hayan planificado para su uso con una futura puesta en marcha de clúster.

#### **Pasos**

- 1. Inicie sesión en la CLI de la utilidad de implementación mediante SSH con la cuenta de administrador (admin).
- 2. Muestre los clústeres gestionados mediante la implementación y el registro de las imágenes ONTAP en uso:

cluster show

Anote el número de versión y la plataforma del hipervisor en cada caso.

3. Inicie el shell Bash:

shell bash

4. Mostrar todas las imágenes ONTAP Select disponibles:

```
ls -lh /opt/netapp/images
```
5. Opcionalmente, quite una imagen ESXi.

```
Ejemplo
rm -r /opt/netapp/images/DataONTAPv-9.3RC1-vidconsole-esx.ova
```
6. Opcionalmente, quite una imagen KVM cuando utilice una versión anterior a ONTAP Select 9.10.1.

```
Ejemplo
rm -r /opt/netapp/images/DataONTAPv-9.3RC1-serialconsole-kvm.raw.tar
```
# <span id="page-8-1"></span>**Recupere la utilidad Deploy para un clúster de dos nodos**

Si la utilidad ONTAP Select Deploy falla o no está disponible por algún motivo, se pierde la capacidad de administrar nodos y clústeres de ONTAP Select. Además, los clústeres de dos nodos pierden funcionalidad de alta disponibilidad porque el servicio mediador incluido en la puesta en marcha no está disponible. Si se produce un error irrecuperable, debe recuperar la instancia de la utilidad de instalación para restaurar la funcionalidad

administrativa y de alta disponibilidad.

# **Antes de empezar**

Debe prepararse antes de intentar recuperar una instancia de la utilidad Deploy para garantizar el éxito.

#### **Habilidades e información necesarias**

Usted debe estar familiarizado con varios procedimientos administrativos y tener la información necesaria.

#### **Instalación de la máquina virtual de despliegue**

Debe poder instalar una nueva instancia de la utilidad ONTAP Select Deploy en su entorno de hipervisor.

#### **Interfaz de línea de comandos de ONTAP**

Debe poder iniciar sesión en la CLI de ONTAP del clúster de ONTAP Select y utilizar la interfaz de shell.

### **Disponibilidad de backup de configuración de la utilidad Deploy**

Debe determinar si tiene un backup de los datos de configuración desde la instancia de la utilidad de implementación errónea que contiene el clúster de dos nodos de ONTAP Select. Es posible que tenga un backup que no contenga el clúster.

#### **Restaurar una copia de seguridad de la configuración de despliegue**

Debería poder restaurar un backup de los datos de configuración de puesta en marcha, según el procedimiento de recuperación utilizado.

#### **Dirección IP de la máquina virtual de implementación original**

Debe conocer la dirección IP de la máquina virtual original de la utilidad de implementación que falló.

#### **Licencias por capacidad de almacenamiento**

Debe determinar si se utilizan pools de capacidad o licencias por niveles de capacidad. Si utiliza la licencia de pools de capacidad, debe volver a instalar cada licencia del pool de capacidad después de recuperar o restaurar la instancia de implementación.

#### **Decisión del procedimiento de recuperación que se debe utilizar**

Debe decidir qué procedimiento se debe utilizar al recuperar una instancia de la utilidad ONTAP Select Deploy. Su decisión se basa en si tiene o no un backup de los datos de configuración de la utilidad original failed Deploy que contiene el clúster de dos nodos de ONTAP Select.

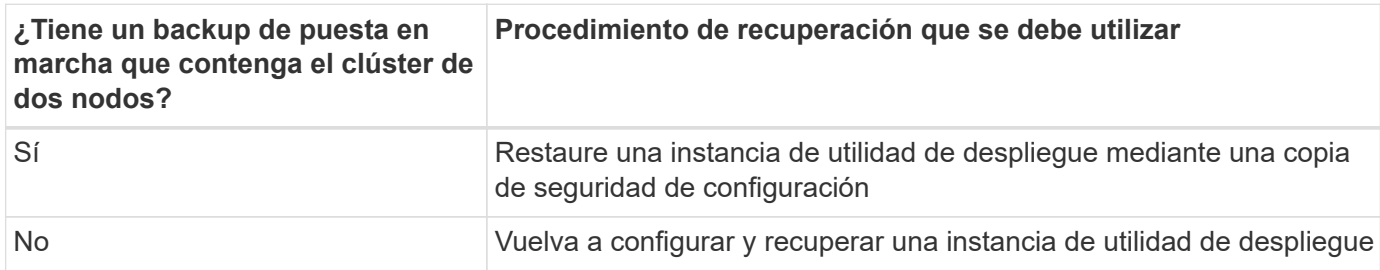

# **Restaure una instancia de utilidad de despliegue mediante una copia de seguridad de configuración**

Si tiene una copia de seguridad de la instancia de la utilidad de implementación con errores que contiene el clúster de dos nodos, puede restaurar los datos de configuración en la nueva instancia de la máquina virtual de implementación. A continuación, debe completar la recuperación realizando una configuración adicional de los dos nodos del clúster ONTAP Select.

#### **Antes de empezar**

Debe tener un backup de los datos de configuración de la máquina virtual de implementación con error original que contiene el clúster de dos nodos. Debe poder iniciar sesión en la CLI de ONTAP del clúster de dos nodos y conocer los nombres ONTAP de los dos nodos.

#### **Acerca de esta tarea**

Debido a que el backup de configuración que restaura contiene el clúster de dos nodos, los destinos iSCSI y los buzones del mediador se vuelven a crear en la nueva máquina virtual de la utilidad de implementación.

#### **Pasos**

- 1. Prepare una nueva instancia de la utilidad ONTAP Select Deploy:
	- a. Instale una nueva máquina virtual de la utilidad de implementación.
	- b. Restaure la configuración de despliegue desde una copia de seguridad anterior a la nueva máquina virtual.

Consulte las tareas relacionadas para obtener información más detallada sobre los procedimientos de instalación y restauración.

- 2. Inicie sesión en la interfaz de línea de comandos de ONTAP del clúster de dos nodos ONTAP Select.
- 3. Entre en el modo de privilegio avanzado:

set adv

4. Si la dirección IP de la nueva máquina virtual de puesta en marcha es diferente de la máquina virtual de puesta en marcha original, debe eliminar los antiguos destinos iSCSI del mediador y agregar nuevos destinos:

```
storage iscsi-initiator remove-target -node * -target-type mailbox
storage iscsi-initiator add-target -node <node1 name> -label mediator
-target-type mailbox -target-portal <ip address> -target-name <target>
storage iscsi-initiator add-target -node <node2 name> -label mediator
-target-type mailbox -target-portal <ip address> -target-name <target>
```
La <ip address> Parameter es la dirección IP de la nueva máquina virtual de implementación.

Estos comandos permiten que los nodos de ONTAP Select descubran los discos de buzón en la nueva máquina virtual de la utilidad de implementación.

5. Determine los nombres de los discos del mediador:

disk show -container-type mediator

6. Asigne los discos del buzón a los dos nodos:

disk assign -disk <mediator-disk1-name> -owner <node1-name> disk assign -disk <mediator-disk2-name> -owner <node2-name> 7. Compruebe que la recuperación tras fallos del almacenamiento está activada:

storage failover show

#### **Después de terminar**

Si utiliza la licencia de pools de capacidad, debe volver a instalar cada licencia de pool de capacidad. Consulte *Volver a instalar una licencia de pool de capacidad* para obtener más detalles.

# **Vuelva a configurar y recuperar una instancia de utilidad de despliegue**

Si no tiene un backup de la instancia de la utilidad de implementación fallida que contiene el clúster de dos nodos, debe configurar el destino y buzón del mediador iSCSI en la nueva máquina virtual de implementación. A continuación, debe completar la recuperación realizando una configuración adicional de los dos nodos del clúster ONTAP Select.

#### **Antes de empezar**

Debe tener el nombre del objetivo del mediador para la nueva instancia de la utilidad de despliegue. Debe poder iniciar sesión en la CLI de ONTAP del clúster de dos nodos y conocer los nombres ONTAP de los dos nodos.

#### **Acerca de esta tarea**

Opcionalmente, se puede restaurar un backup de configuración en la nueva máquina virtual de implementación aunque no contenga el clúster de dos nodos. Debido a que el clúster de dos nodos no se vuelve a crear con la restauración, se debe añadir manualmente el destino iSCSI y el buzón mediador a la nueva instancia de la utilidad de implementación a través de la página web de documentación en línea de ONTAP Select en la implementación. Debe poder iniciar sesión en el clúster de dos nodos y conocer los nombres de ONTAP de los dos nodos.

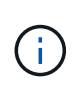

El objetivo del procedimiento de recuperación es restaurar el clúster de dos nodos a un estado en buen estado, donde se pueden realizar operaciones normales de toma de control de ha y devolución.

#### **Pasos**

- 1. Prepare una nueva instancia de la utilidad ONTAP Select Deploy:
	- a. Instale una nueva máquina virtual de la utilidad de implementación.
	- b. Si lo desea, puede restaurar la configuración de implementación desde un backup anterior a la nueva máquina virtual.

Si restaura una copia de seguridad anterior, la nueva instancia de implementación no contendrá el clúster de dos nodos. Consulte la sección de información relacionada para obtener información más detallada sobre los procedimientos de instalación y restauración.

- 2. Inicie sesión en la interfaz de línea de comandos de ONTAP del clúster de dos nodos ONTAP Select.
- 3. Entrar en el modo privilegiado avanzado:

set adv

4. Obtenga el nombre del destino iSCSI del mediador:

storage iscsi-initiator show -target-type mailbox

5. Acceda a la página web de documentación en línea de la nueva máquina virtual de la utilidad de implementación e inicie sesión mediante la cuenta de administrador:

http://<ip\_address>/api/ui

Se debe usar la dirección IP de la máquina virtual de implementación.

- 6. Haga clic en **Mediator** y luego en **GET /mediadores**.
- 7. Haga clic en **probar!** para mostrar una lista de mediadores mantenidos por despliegue.

Anote el ID de la instancia de mediador deseada.

- 8. Haga clic en **Mediator** y luego en **POST**.
- 9. Proporcione el valor para mediador\_id
- 10. Haga clic en **Modelo** junto a. iscsi\_target y complete el valor de nombre.

Use el nombre de destino del parámetro IQN\_name.

11. Haga clic en **probar!** para crear el destino iSCSI del mediador.

Si la solicitud es correcta, recibirá el código de estado HTTP 200.

12. Si la dirección IP de la nueva máquina virtual de implementación es diferente de la máquina virtual de implementación original, debe utilizar la interfaz de línea de comandos de ONTAP para eliminar los antiguos destinos iSCSI del mediador y agregar nuevos destinos:

```
storage iscsi-initiator remove-target -node * -target-type mailbox
storage iscsi-initiator add-target -node <node1 name> -label mediator
-target-type mailbox -target-portal <ip address> -target-name <target>
storage iscsi-initiator add-target -node <node2 name> -label mediator-
target-type mailbox -target-portal <ip_address> -target-name <target>
```
La  $\langle \text{ip} \rangle$  address> Parameter es la dirección IP de la nueva máquina virtual de implementación.

Estos comandos permiten que los nodos de ONTAP Select descubran los discos de buzón en la nueva máquina virtual de la utilidad de implementación.

1. Determine los nombres de los discos del mediador:

disk show -container-type mediator

2. Asigne los discos del buzón a los dos nodos:

```
disk assign -disk <mediator-disk1-name> -owner <node1-name>
disk assign -disk <mediator-disk2-name> -owner <node2-name>
```
3. Compruebe que la recuperación tras fallos del almacenamiento está activada:

storage failover show

#### **Después de terminar**

Si utiliza la licencia de pools de capacidad, debe volver a instalar cada licencia de pool de capacidad. Consulte Volver a instalar una licencia de pool de capacidad para obtener detalles adicionales.

#### **Información relacionada**

- ["Instale ONTAP Select Deploy"](https://docs.netapp.com/es-es/ontap-select-9121/task_install_deploy.html)
- ["Restaure los datos de configuración de implementación en la nueva máquina virtual"](#page-3-0)
- ["Vuelva a instalar una licencia de grupo de capacidad"](https://docs.netapp.com/es-es/ontap-select-9121/task_adm_licenses.html#reinstalling-a-capacity-pool-license)

#### **Información de copyright**

Copyright © 2024 NetApp, Inc. Todos los derechos reservados. Imprimido en EE. UU. No se puede reproducir este documento protegido por copyright ni parte del mismo de ninguna forma ni por ningún medio (gráfico, electrónico o mecánico, incluidas fotocopias, grabaciones o almacenamiento en un sistema de recuperación electrónico) sin la autorización previa y por escrito del propietario del copyright.

El software derivado del material de NetApp con copyright está sujeto a la siguiente licencia y exención de responsabilidad:

ESTE SOFTWARE LO PROPORCIONA NETAPP «TAL CUAL» Y SIN NINGUNA GARANTÍA EXPRESA O IMPLÍCITA, INCLUYENDO, SIN LIMITAR, LAS GARANTÍAS IMPLÍCITAS DE COMERCIALIZACIÓN O IDONEIDAD PARA UN FIN CONCRETO, CUYA RESPONSABILIDAD QUEDA EXIMIDA POR EL PRESENTE DOCUMENTO. EN NINGÚN CASO NETAPP SERÁ RESPONSABLE DE NINGÚN DAÑO DIRECTO, INDIRECTO, ESPECIAL, EJEMPLAR O RESULTANTE (INCLUYENDO, ENTRE OTROS, LA OBTENCIÓN DE BIENES O SERVICIOS SUSTITUTIVOS, PÉRDIDA DE USO, DE DATOS O DE BENEFICIOS, O INTERRUPCIÓN DE LA ACTIVIDAD EMPRESARIAL) CUALQUIERA SEA EL MODO EN EL QUE SE PRODUJERON Y LA TEORÍA DE RESPONSABILIDAD QUE SE APLIQUE, YA SEA EN CONTRATO, RESPONSABILIDAD OBJETIVA O AGRAVIO (INCLUIDA LA NEGLIGENCIA U OTRO TIPO), QUE SURJAN DE ALGÚN MODO DEL USO DE ESTE SOFTWARE, INCLUSO SI HUBIEREN SIDO ADVERTIDOS DE LA POSIBILIDAD DE TALES DAÑOS.

NetApp se reserva el derecho de modificar cualquiera de los productos aquí descritos en cualquier momento y sin aviso previo. NetApp no asume ningún tipo de responsabilidad que surja del uso de los productos aquí descritos, excepto aquello expresamente acordado por escrito por parte de NetApp. El uso o adquisición de este producto no lleva implícita ninguna licencia con derechos de patente, de marcas comerciales o cualquier otro derecho de propiedad intelectual de NetApp.

Es posible que el producto que se describe en este manual esté protegido por una o más patentes de EE. UU., patentes extranjeras o solicitudes pendientes.

LEYENDA DE DERECHOS LIMITADOS: el uso, la copia o la divulgación por parte del gobierno están sujetos a las restricciones establecidas en el subpárrafo (b)(3) de los derechos de datos técnicos y productos no comerciales de DFARS 252.227-7013 (FEB de 2014) y FAR 52.227-19 (DIC de 2007).

Los datos aquí contenidos pertenecen a un producto comercial o servicio comercial (como se define en FAR 2.101) y son propiedad de NetApp, Inc. Todos los datos técnicos y el software informático de NetApp que se proporcionan en este Acuerdo tienen una naturaleza comercial y se han desarrollado exclusivamente con fondos privados. El Gobierno de EE. UU. tiene una licencia limitada, irrevocable, no exclusiva, no transferible, no sublicenciable y de alcance mundial para utilizar los Datos en relación con el contrato del Gobierno de los Estados Unidos bajo el cual se proporcionaron los Datos. Excepto que aquí se disponga lo contrario, los Datos no se pueden utilizar, desvelar, reproducir, modificar, interpretar o mostrar sin la previa aprobación por escrito de NetApp, Inc. Los derechos de licencia del Gobierno de los Estados Unidos de América y su Departamento de Defensa se limitan a los derechos identificados en la cláusula 252.227-7015(b) de la sección DFARS (FEB de 2014).

#### **Información de la marca comercial**

NETAPP, el logotipo de NETAPP y las marcas que constan en <http://www.netapp.com/TM>son marcas comerciales de NetApp, Inc. El resto de nombres de empresa y de producto pueden ser marcas comerciales de sus respectivos propietarios.